# Endo IQ App Release Version 3.2

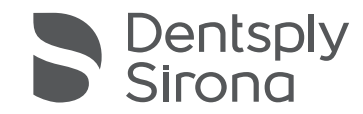

**Step 1: Connect a device**  If the FW (Firmware) is outdated, the App will provide the Alert

**Step 2: Press "UPDATE FIRMWARE"** 

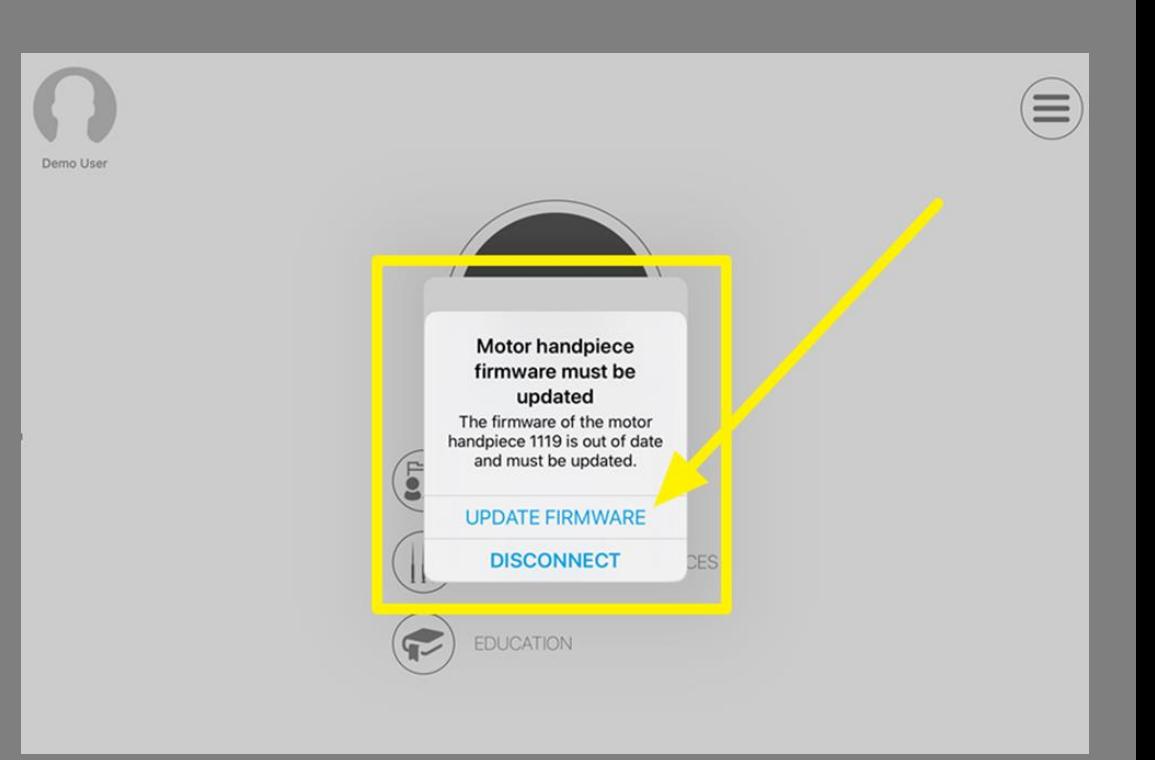

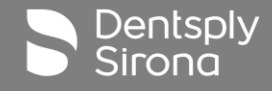

**Step 3: Connect a device to the charger** 

**For Hand Piece:** It should have 100% battery level OR be connected to the charger prior to starting FW update

In case the precondition is not satisfied, the App will guide you:

"Please connect the handpiece to the charger" **If this precondition is met, this step is not shown.**

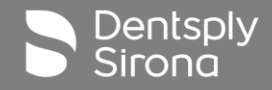

**Step 4: Press "Start" to initiate FW update**

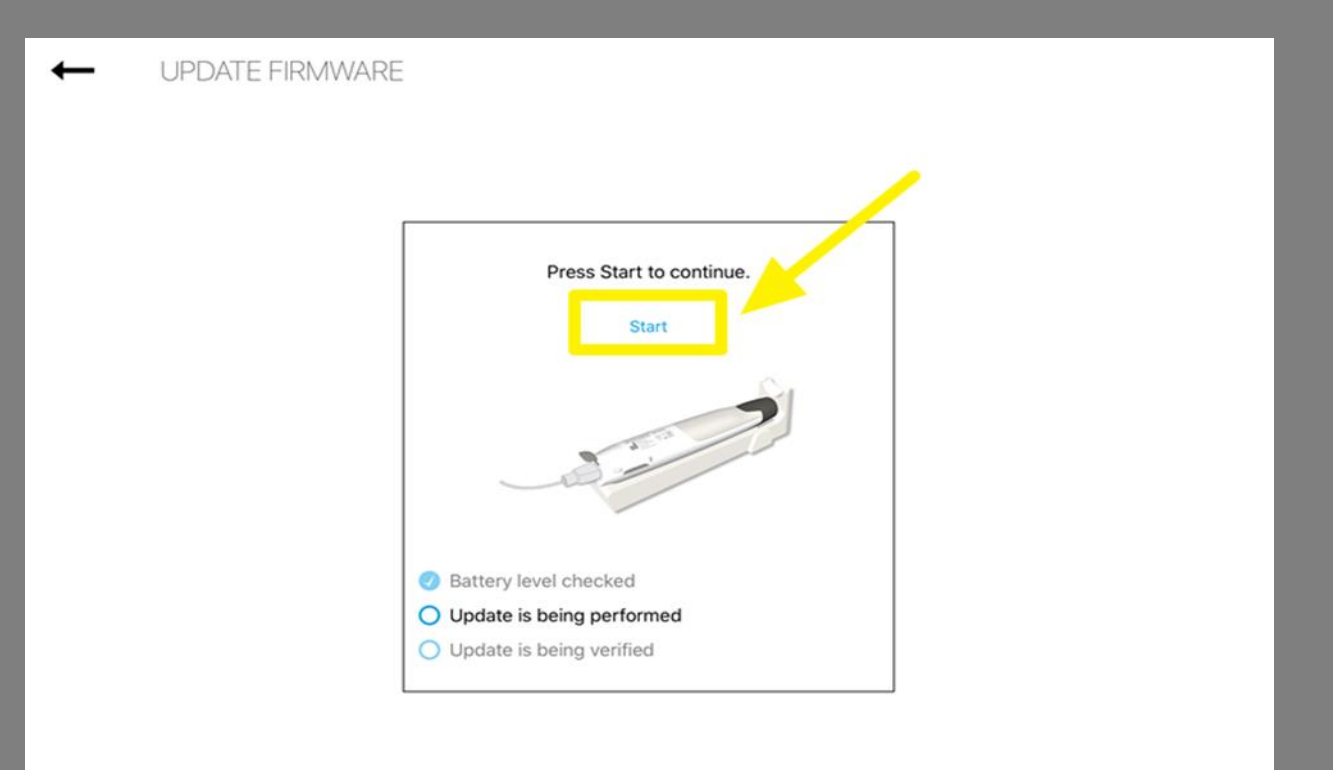

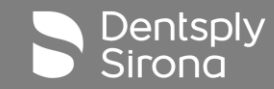

**Step 5: While FW update is ongoing you can check the steps passed following the list status update; if you need to interrupt the process for some reason, press "Cancel" :**

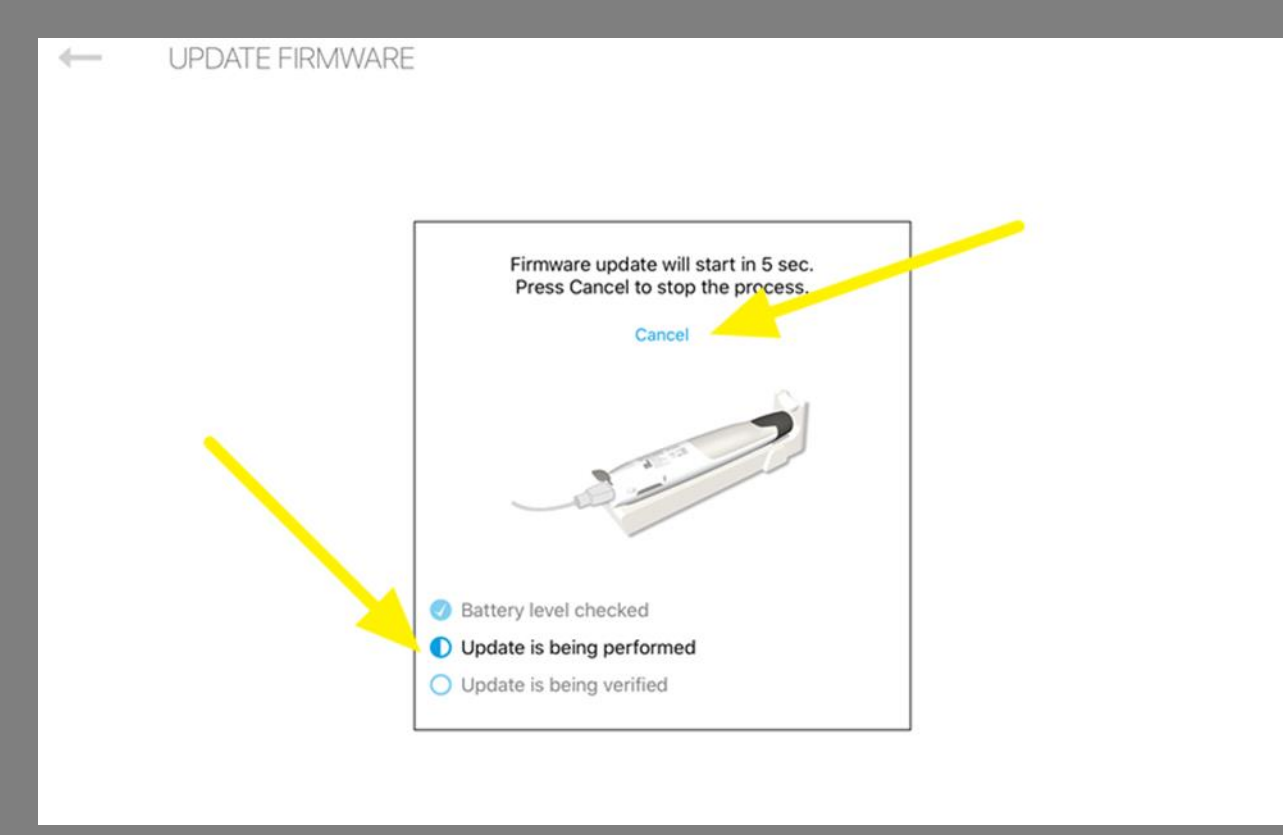

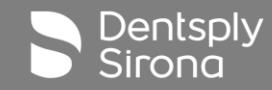

**Step 6: If FW update finished successfully, you will see that all steps are passed in the list and press "Done" to close the FW update screen**:

**Note: In case FW update failed, the last step will be marked as "failed"** 

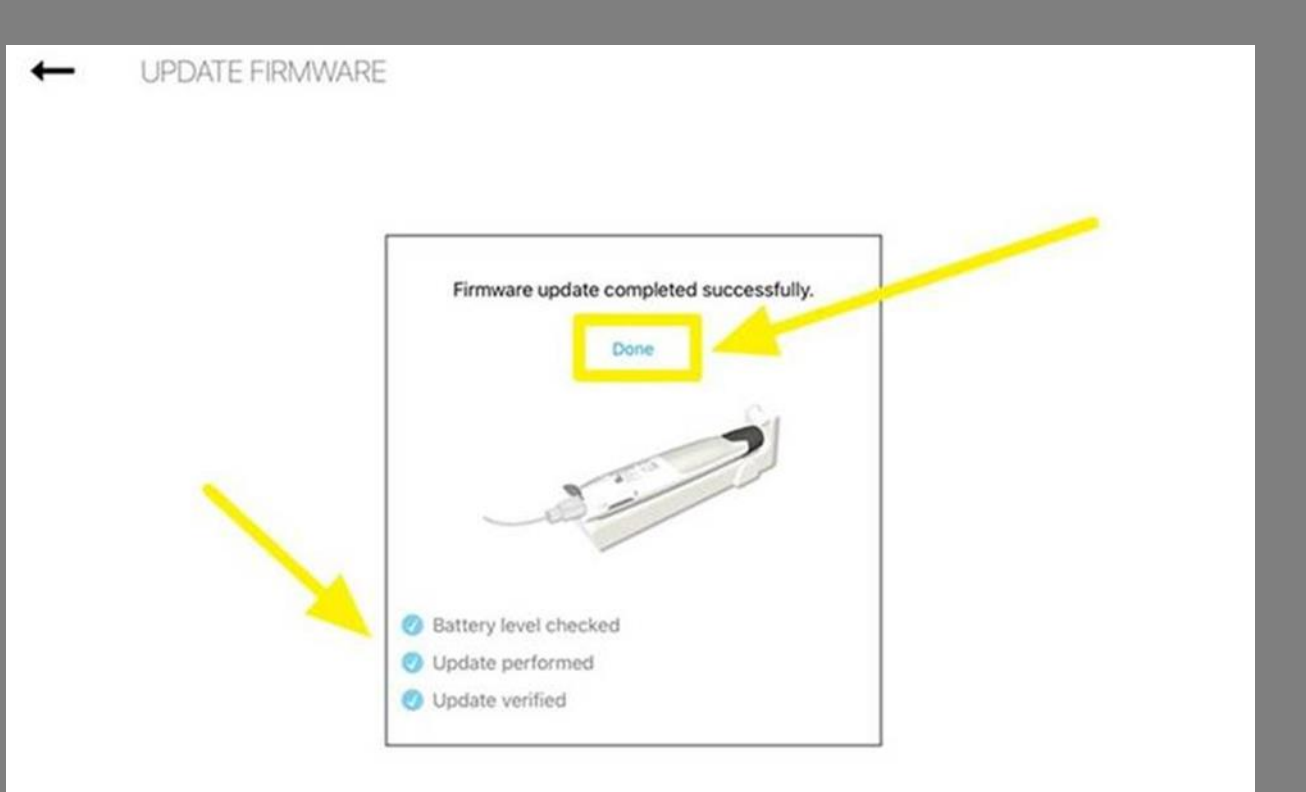

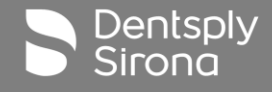

#### **Step-by-Step instructions - Auto-Connect**

#### 6.7.5 Auto-connect settings

You can pair your devices so that, for the next time you want to connect them, they automatically get hooked-up to the Endo IQ® App when turning ON Bluetooth® on your devices. This eliminates the need of confirming the serial number every time you want to connect your devices.

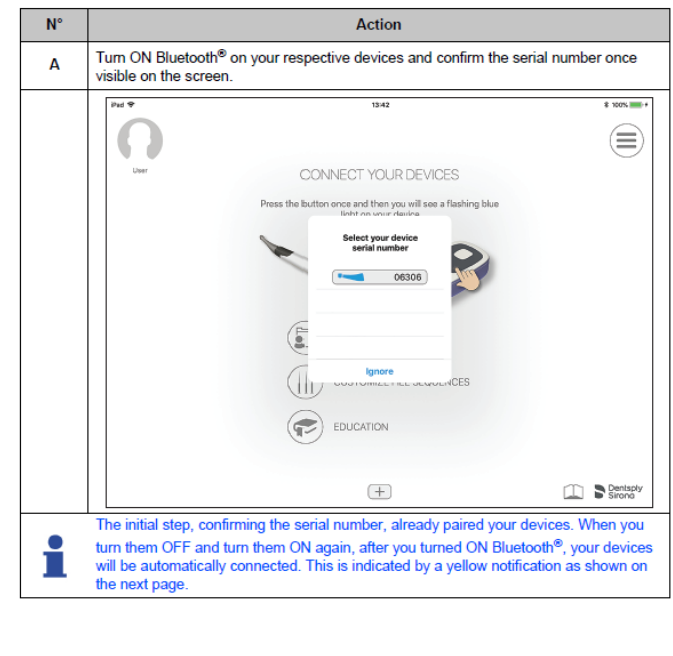

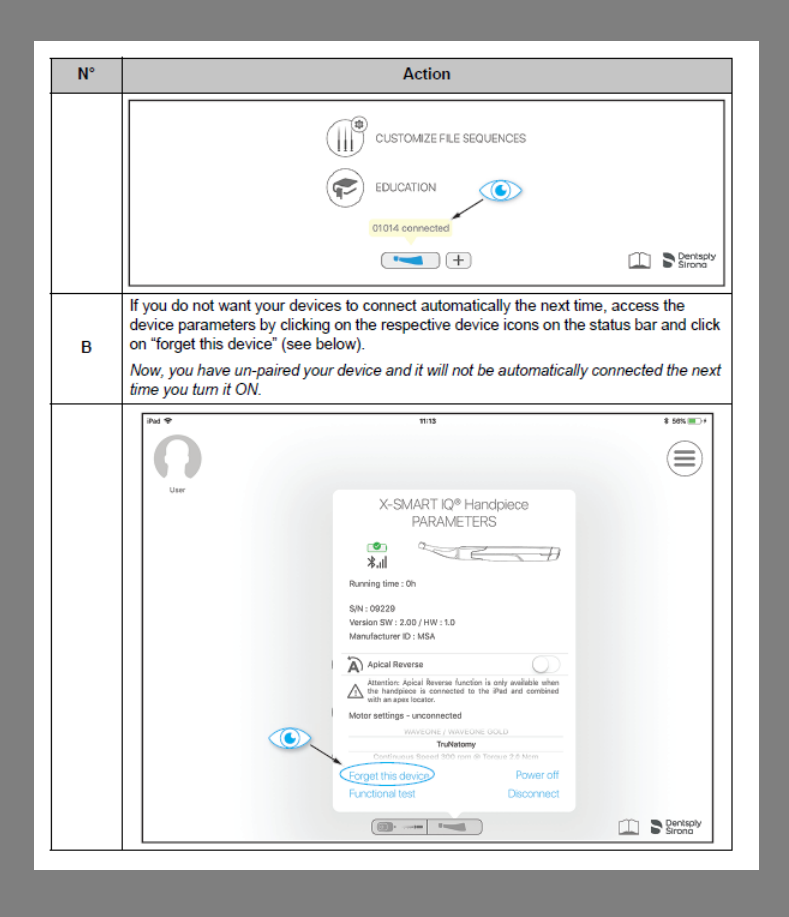

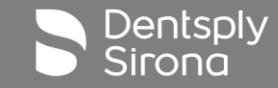

#### Endo IQ App Version 3.2

For questions and concerns contact your local sales representative or technical support.

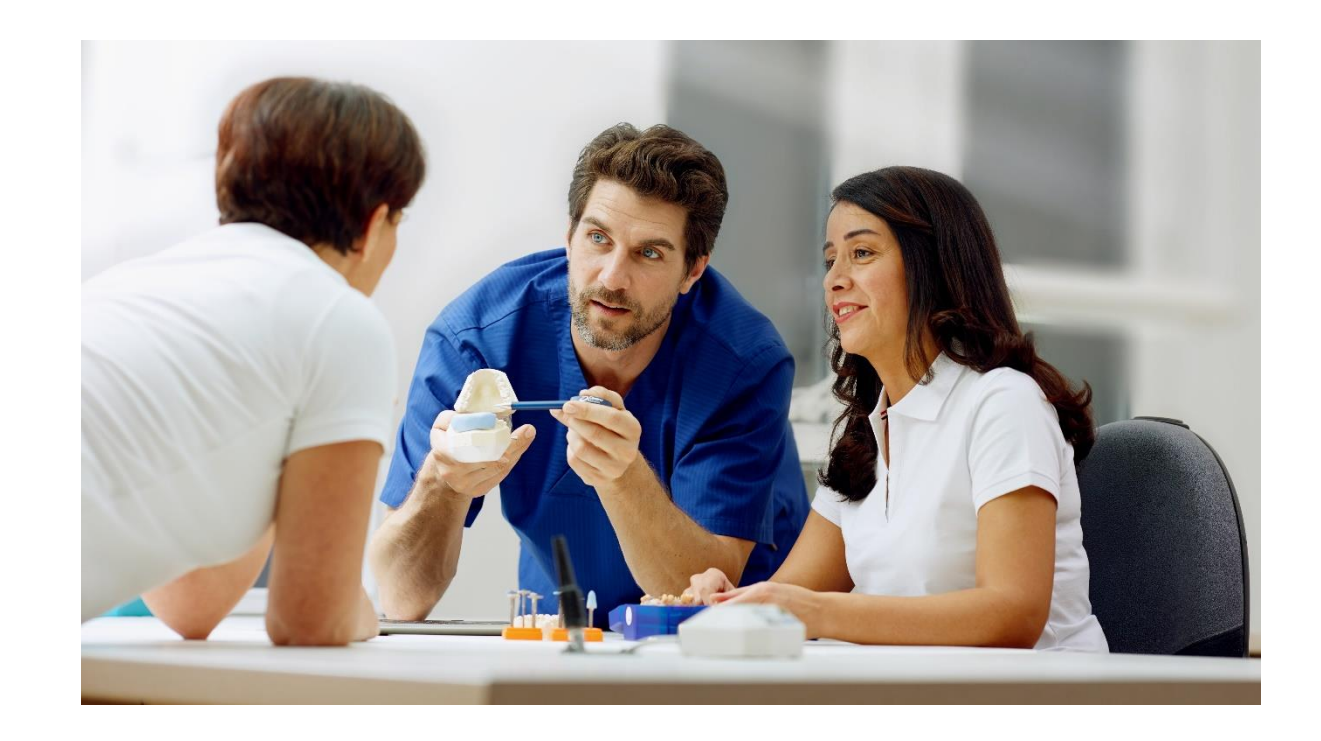

IQ App Release V3.2 Rev. 01 1/2020

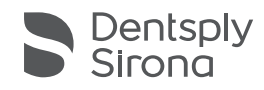

Thank You

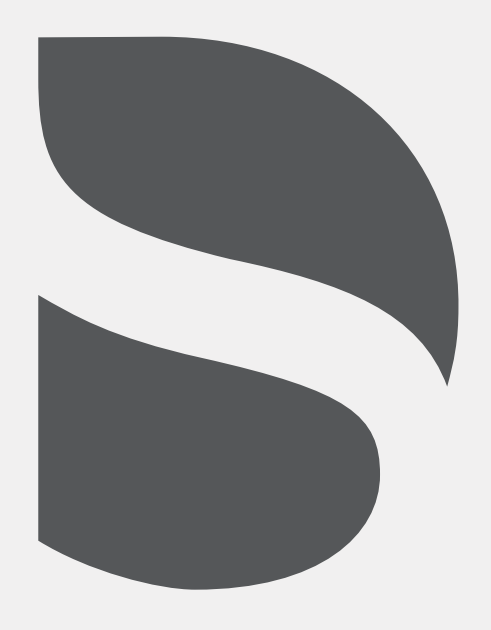